## **Preview Quizzes**

Last Modified on 07/25/2023 4:10 pm CDT

The quiz preview option allows you to test the accuracy of your quiz content and grading before you release a quiz. While previewing a quiz, you can answer the questions, view allowed hints, submit the quiz, auto-grade answers, read feedback, and view results.

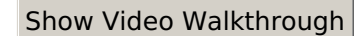

1. In the **Navbar**, select **[Course Activities]**, and then select **[Quizzes]**.

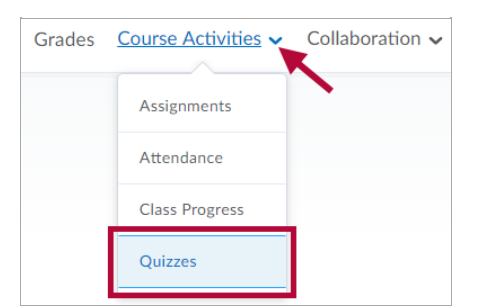

2. From the drop-down menu of the quiz to preview, select **[Preview]**.

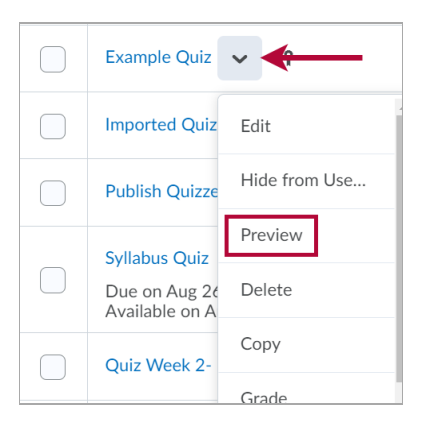

**NOTE:** There is an alternate navigation to **Preview** a quiz, found by going to **[Edit]**, but this is not recommended, as going this way will not show the **[Exit Preview]** button.

3. Select the **[Bypass Restrictions]** check box to view the quiz without user restrictions turned on.

Preview Quiz - Quiz 1 .  $\triangleright$  Bypass Restrictions  $\bigcirc$ 

- 4. Click the **[Start Quiz]** button, and preview your quiz.
- 5. Click the **[Exit Preview]** button in the upper right corner to return to the **Manage Quizzes**

## page when done.

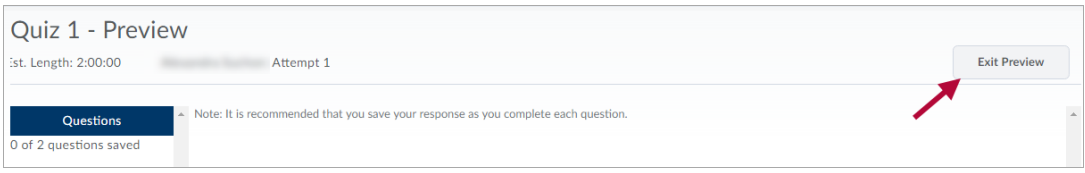

6. If you wish to **Submit**, then on the **Quiz Submission Confirmation** screen, you will see a checkbox labeled **[Allow this preview attempt to be graded in the Grade Quiz area]** . If you check this checkbox, you will receive a grade for your quiz preview attempt (the grade will not count towards anything, but may be desirable for testing purposes). If you do not wish to receive a grade, do not check this checkbox.

**NOTE:** If you do not either **Exit Preview** or **Submit** the Quiz, you may be blocked from your email by the restriction: **Disable Email, Instant Messages, and alerts**. See Unable to Access Email [Because](http://vtac.lonestar.edu/help/a074) of Quiz in Progress [\(https://vtac.lonestar.edu/help/a074\)](https://vtac.lonestar.edu/help/a074) for information on the error.

**Optional Advanced Properties** Collapse optional advanced properties Allow hints Disable right click @ O Disable Email, Instant Messages, and alerts O